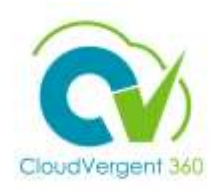

## **How to bookmark CV360 in Firefox Web Browser**

1. Open a Firefox browser. Right click on the top where the bookmark is. Click Add Bookmark.

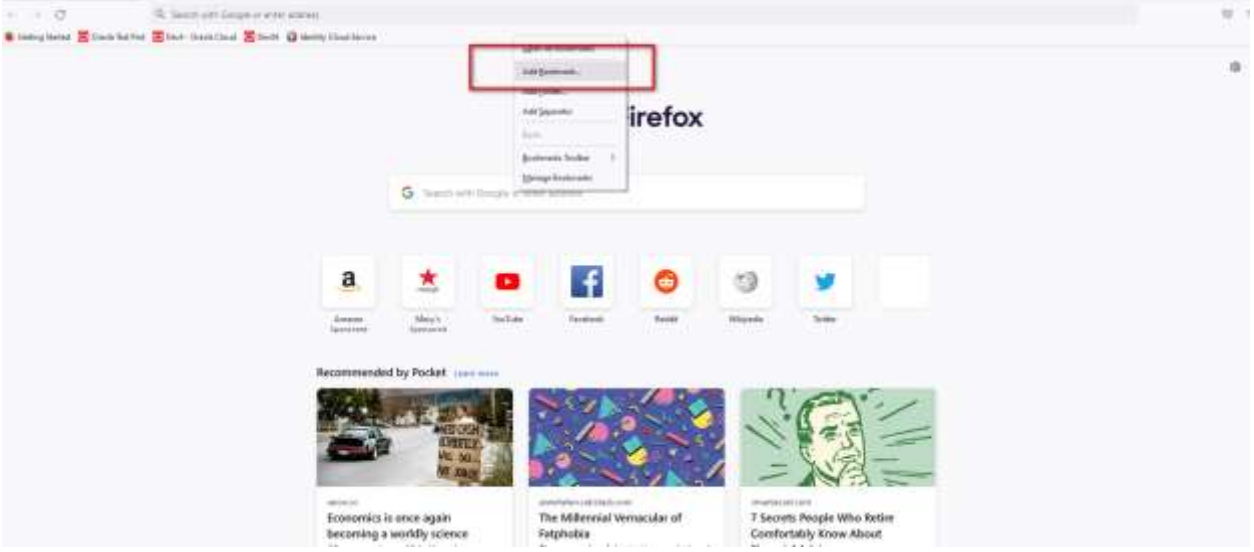

## 2. Enter a name and copy this link to the URL.

<https://idcs-1b5172bd800b4d0cb6c0235505318175.identity.oraclecloud.com/ui/v1/myconsole> Click Save.

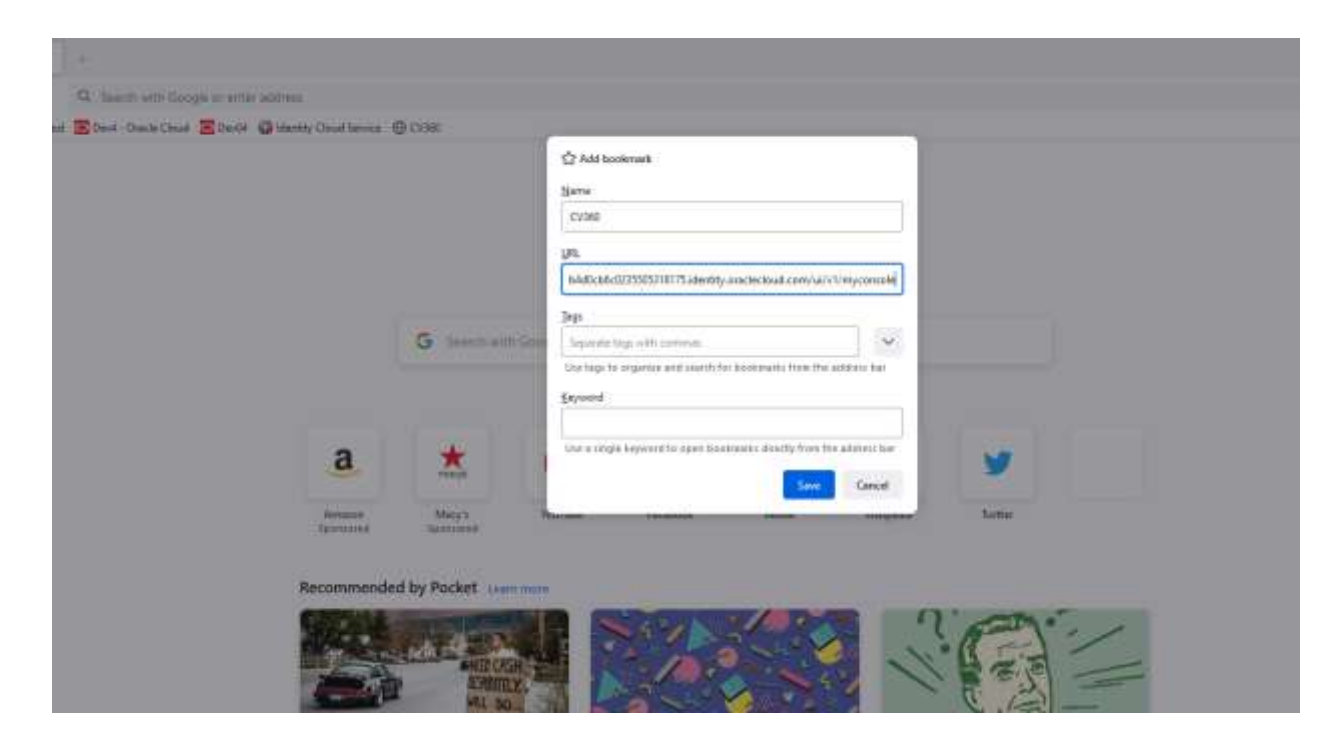

3. Your new bookmark is added.

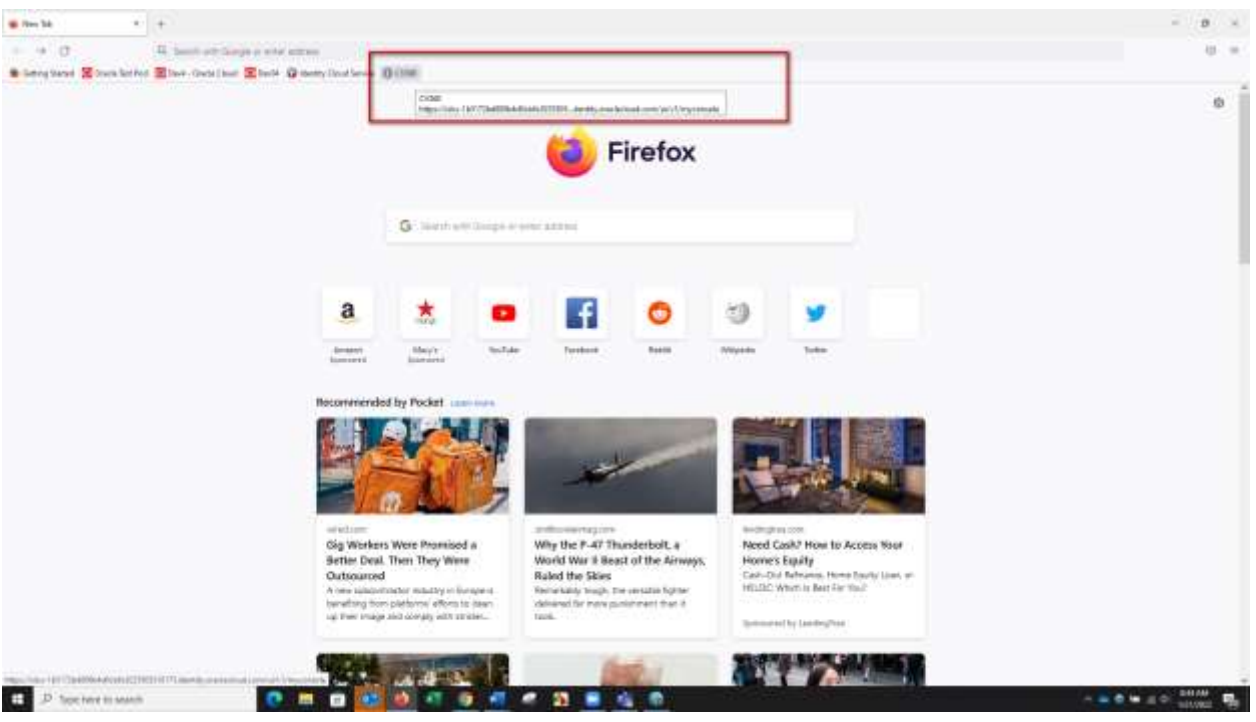

## 4. Click on the link to check

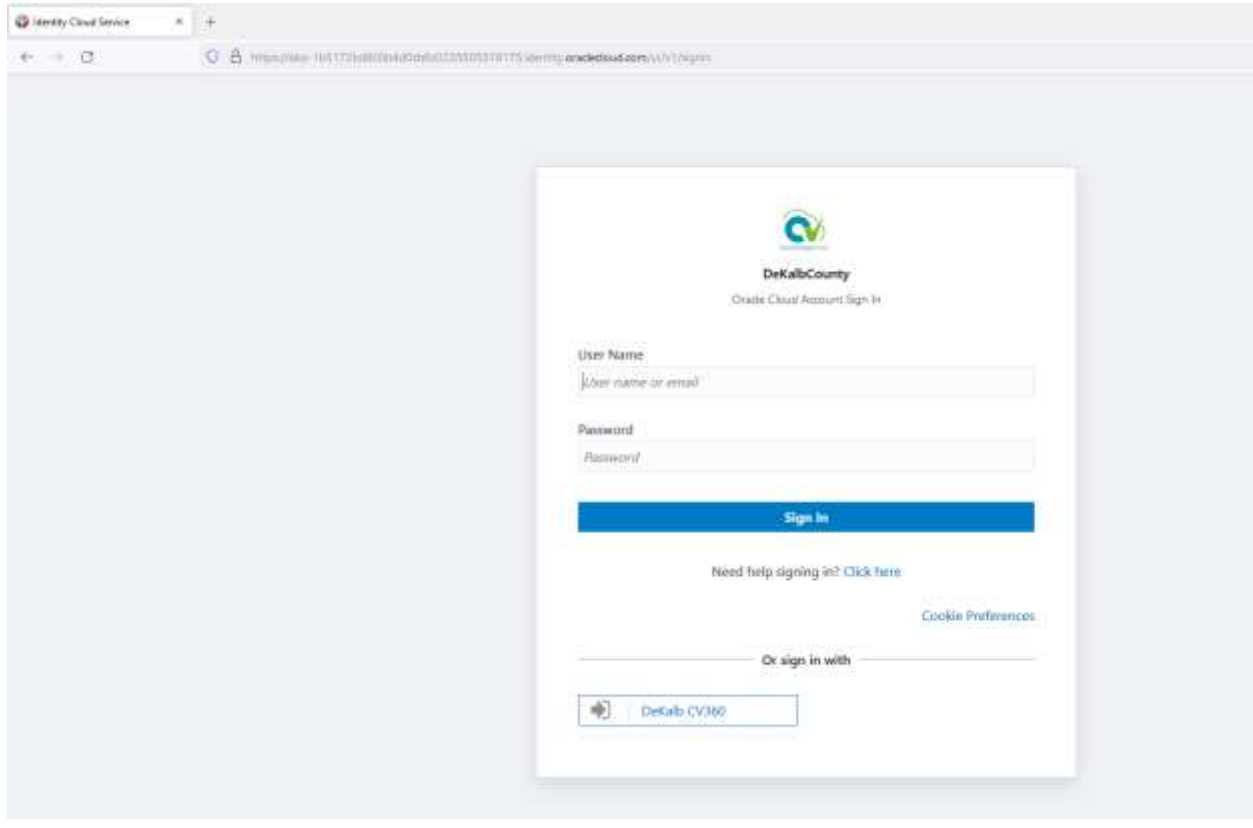